# **Quick Installation Guide**

AC2600 Wireless Dual Band Gigabit Router

Archer C2600

7106505554 REV1.0.1

Power adapter

# **Connect the Hardware**

If your Internet connection is through an Ethernet cable from the wall instead of through a DSL / Cable / Satellite modem, connect the Ethernet cable directly to the router's Internet port, then follow steps 5 and 6 to complete the hardware connection.

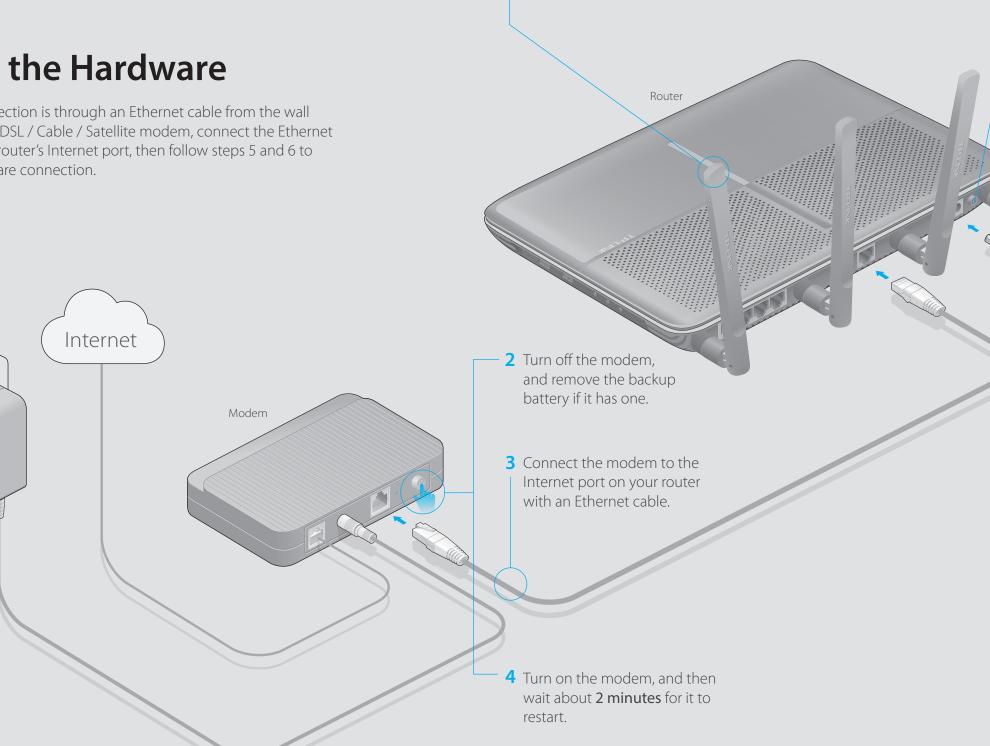

1 Install the antennas.

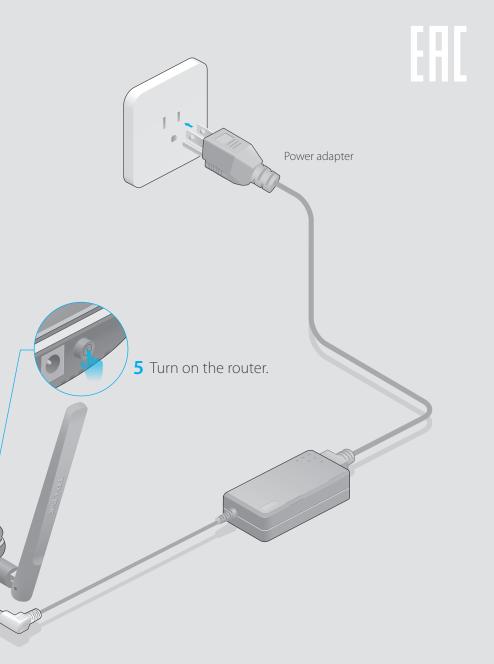

**6** Verify that the following LEDs are on and solid before continuing with the configuration.

| ሆ     | 5    | 2  | 2        |
|-------|------|----|----------|
| Power | 2.4G | 5G | Internet |
| On    | On   | On | On       |

Note: If the 2.4G LED and 5G LED are off, please press the Wi-Fi On/Off button on the side panel for 2 seconds and check the LEDs again a few seconds later.

For optimum performance, orient the four antennas as shown in the drawing below.

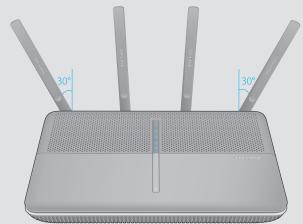

# **Configure via Web Browser**

## 1. Connect your computer to the router (Wired or Wireless)

### Wired

Turn off the Wi-Fi on your computer and connect the devices as shown below.

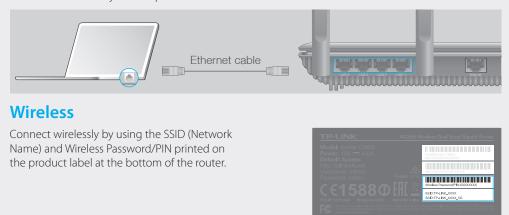

### 2. Configure the router using a web browser

A Enter http://tplinkwifi.net or http://192.168.0.1 in the address bar of a web browser. Use admin for both username and password, and then click Login.

Note: If the login window does not appear, please refer to FAQ > Q1.

| http://tplinkwifi.net | $\mathcal{O} \rightarrow$ |
|-----------------------|---------------------------|
| admin   admin   Login |                           |

B Create a new username and password, then click Confirm. Re-login using the new credentials.

| Set up a new us       | ername and pass | word    |
|-----------------------|-----------------|---------|
| New Username:         | User_123        |         |
| New Password:         | •••••           |         |
|                       | Low Middle High |         |
| Confirm New Password: | •••••           |         |
|                       |                 | Confirm |

### C Select your region and time zone, and click **Next**.

Note: Per FCC regulations, all Wi-Fi products marketed in the U.S. is locked to the U.S. region.

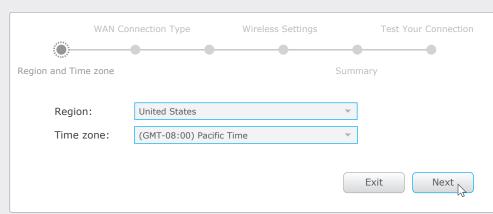

D Select your WAN Connection Type, or click Auto Detect if you are unsure of what your connection type is. Click **Next** and follow the instructions.

|               | WAN Connection | Гуре | Wireless Setting | s Test  | Your Connection |
|---------------|----------------|------|------------------|---------|-----------------|
| •             |                |      |                  |         |                 |
| Region and Ti | me zone        |      |                  | Summary |                 |
| Au            | to Detect      |      |                  |         |                 |
|               | ynamic IP      |      |                  |         |                 |
|               | atic IP<br>PoE |      |                  |         |                 |
| ● L2          | 2TP            |      |                  |         |                 |
| PI            | PTP            |      |                  |         |                 |
|               |                |      |                  | Back    | Next            |

### **E** Use the default or change the wireless settings, and click **Next**.

Note: If you change the default SSID and password, write down the new wireless settings

| WAN Connectio                                        | n Type                                                                    | Wireless Settings | Test Your Connection |
|------------------------------------------------------|---------------------------------------------------------------------------|-------------------|----------------------|
| • •                                                  | •                                                                         |                   |                      |
| Region and Time zone                                 |                                                                           |                   | Summary              |
| Wireless 2.4GHz:<br>Network Name(SSID):<br>Password: | <ul> <li>✓ Enable Wirel</li> <li>TP-LINK_881</li> <li>12345670</li> </ul> |                   | Hide SSID            |
| Wireless 5GHz:<br>Network Name(SSID):<br>Password:   | <ul> <li>✓ Enable Wirel</li> <li>TP-LINK_881</li> <li>12345670</li> </ul> |                   | Hide SSID            |
|                                                      |                                                                           |                   | Back Next            |

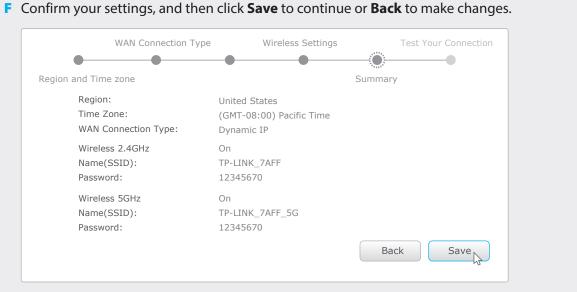

### **G** Test your Internet connection, then click **Finish** to guit the Quick Setup.

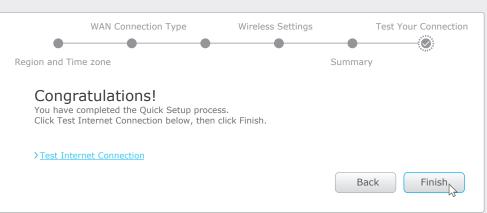

Internet.

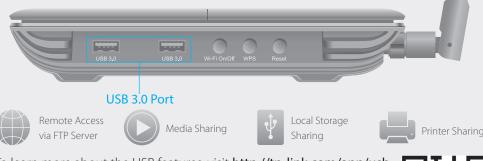

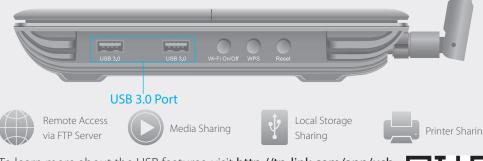

To learn more about the USB features, visit http://tp-link.com/app/usb, or simply scan the QR code.

- 1 Scan the QR code to download the TP-LINK Tether app from the Apple App Store or Google Play.
- 2 Ensure your smart device is wirelessly connected to the home network.

# **USB** Features

Use the USB 3.0 ports for media sharing, storage sharing and printer sharing across your local network. You can also set up an FTP server to access your files remotely through the

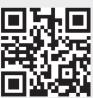

# **Configure via Tether App**

- TP-LINK's Tether app lets you conveniently access the router and:
- View information about the clients on your network.
- Block network access from specific users or devices.
- Set up Parental Control with access time and content restrictions.
- Change the basic wireless network settings easily.

## How to start?

3 Launch the Tether app and start managing your home network.

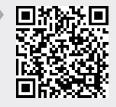

## FAQ (Frequently Asked Questions)

### O1. What can I do if the login window does not appear?

- If the computer is set to a static or fixed IP address, change the setting to obtain an IP address automatically
- Verify if http://tplinkwifi.net or http://192.168.0.1 is correctly entered in the web browser.
- Alternatively, enter http://192.168.1.1 in the web browser.
- Use another web browser and try again.
- Reboot your router and try again
- Disable and enable the the network adapter in use again.

## Q2. What can I do if I cannot access the Internet?

- Check if the Internet is working properly by connecting a computer directly to the modem via an Ethernet. If it is not, contact your Internet Service Provider.
- Open a web browser, enter http://tplinkwifi.net or http://192.168.0.1 and run the setup again. • Reboot your router and try again.
- For cable modem users, reboot the modem first. If the problem still exists, log into the Web Management page of the router, and go to Advanced > Network > Internet > MAC Clone, click Use Current Computer MAC Address and then click Save.

## Q3. How do I restore the router to its factory default settings?

• While the router is powered on, press and hold the **Reset** button on the back until the ULED blinks. • Log into the Web Management page of the router, and go to Advanced > System Tools > Backup & Restore > Factory Default Restore, click Factory Restore. The router will restore and reboot automatically

## Q4. What can I do if I forgot my Web Management password?

• Refer to FAQ > Q3 to reset the router, and then use the default **admin** (all lowercase) for both username and password to log in.

## Q5. What can I do if I forgot my wireless network password?

- If you have not changed the default Wireless Password, it can be found on the product label of the router
- Log into the Web Management page, go to Basic > Wireless to retrieve or reset your wireless password.